Floorplanner Workshop January 2014

# **Contents**

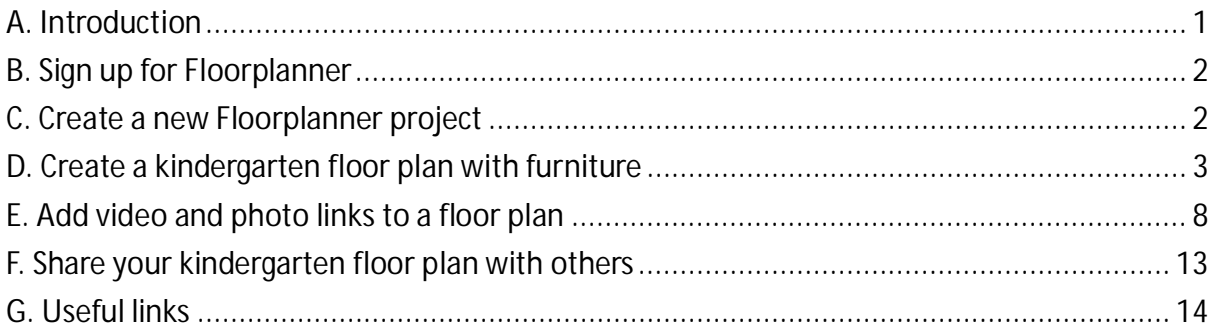

#### **A. Introduction**

Floorplanner is the best free online room design application. It is the easiest way to create and share interactive floor plans online, with the ability to view your design in 3D. With Floorplanner you can create floor plans for your home, office or even school in just a few clicks of the mouse and furnish your plans with a huge library of furniture objects.

Each registered user gets a plan for free; thereafter, 5 plans per year for US\$14.95 (Plus), or 15 plans per month for US\$29 (Pro).

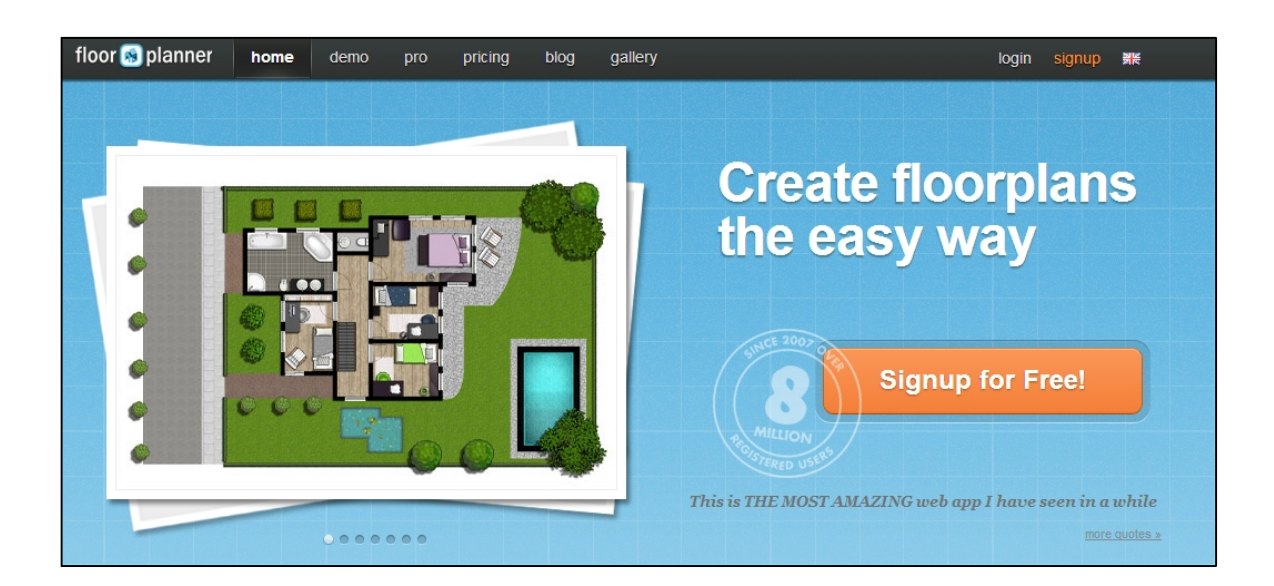

- **B. Sign up for Floorplanner**
- 1. First, sign up for a new Google account https://accounts.google.com/SignUp
- 2. Go to the FloorPlanner website http://floorplanner.com/ and click **"Signup for Free!"**
- 3. Enter the new Google account e-mail address and password
- 4. Floorplanner will start immediately, taking you to the **Dashboard**
- **C. Create a new Floorplanner project**
- 1. At the Dashboard page, click the **Create new project** link.

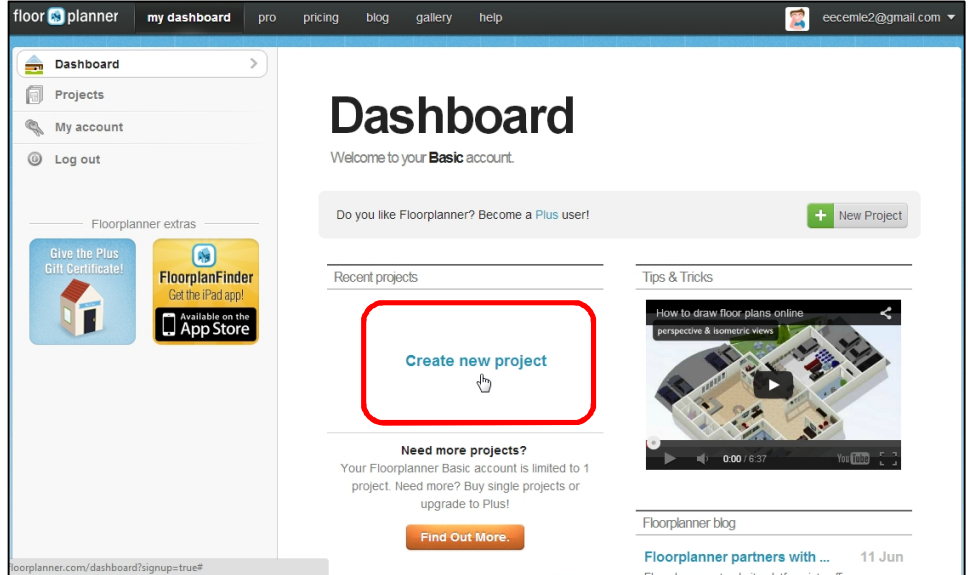

2. Select **office** at Project type, and enter Project name, Location and Floor name of your choice. Click the **Create Project** button to start.

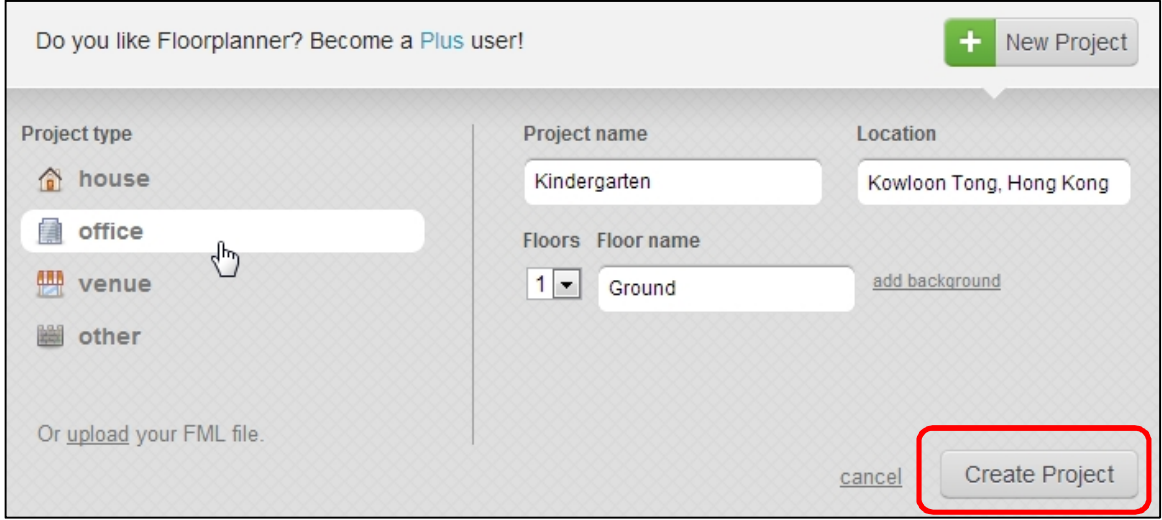

3. Click on the **?** icon for a quick online tutorial

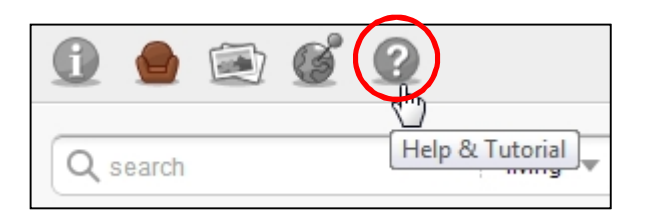

Click **Tutorial** under Help.

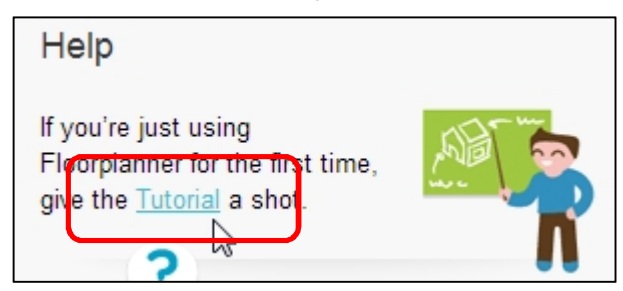

Click **Assets** icon when finished.

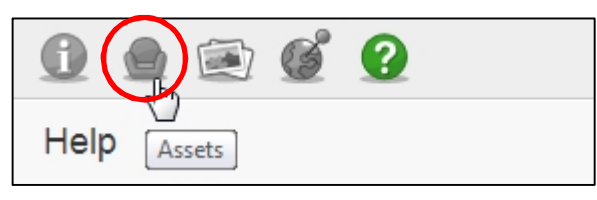

**D. Create a kindergarten floor plan with furniture**

D.1. Add the exterior walls

Click on the **draw room** tool.

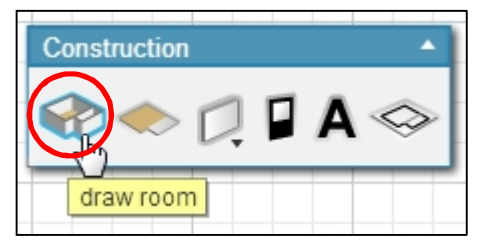

Click and drag the mouse to the desired size.

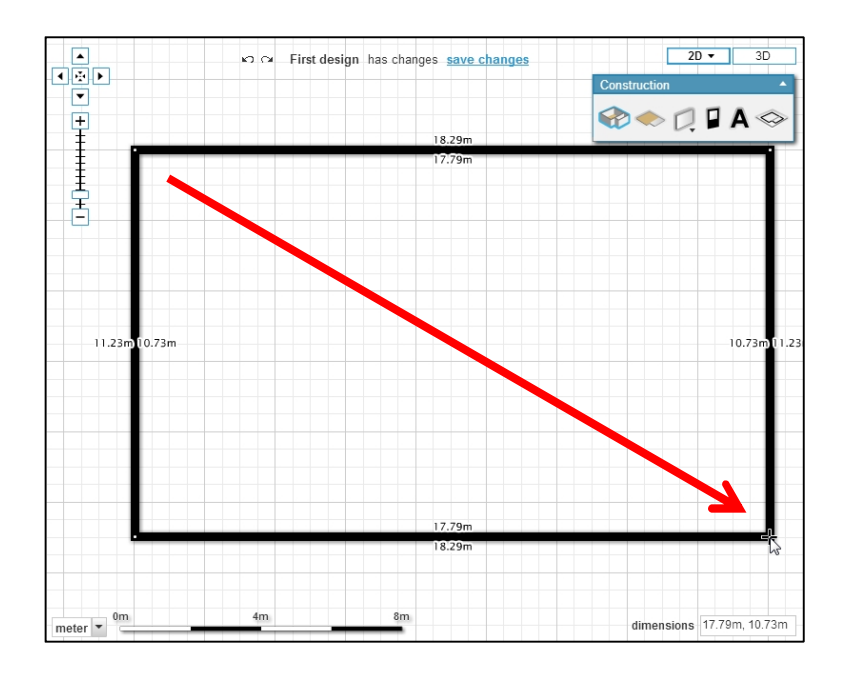

#### D.2. Add rooms

Repeat the action above but for a smaller area.

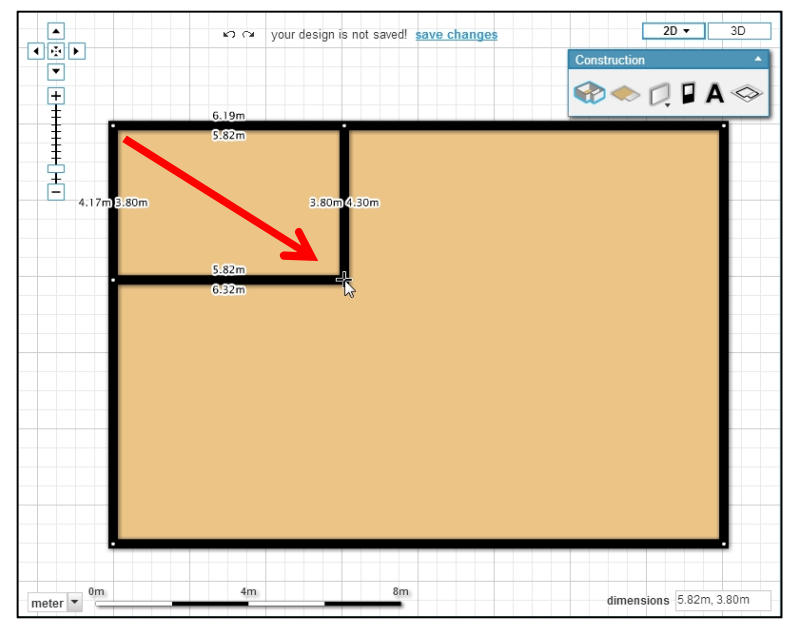

Room size can be changed. Just click on a wall and drag with the mouse.

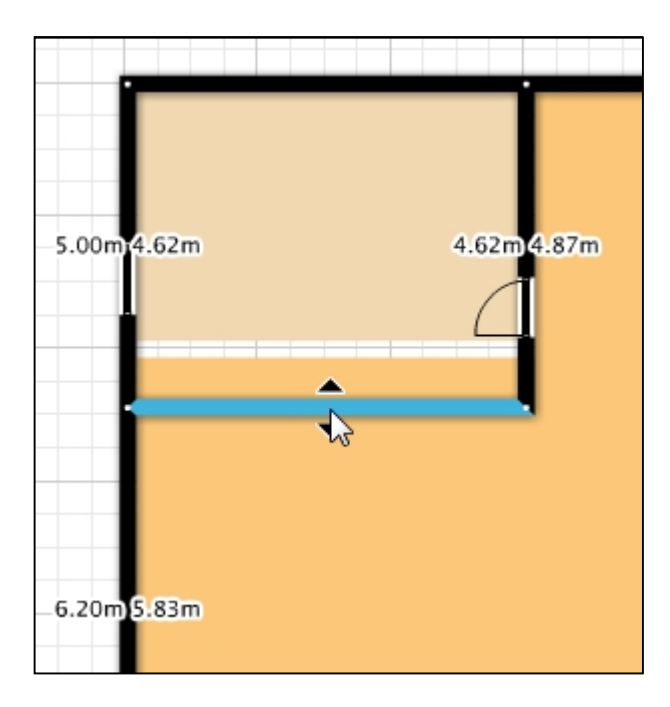

#### D.3. Add doors

Click on the **add door or window** tool.

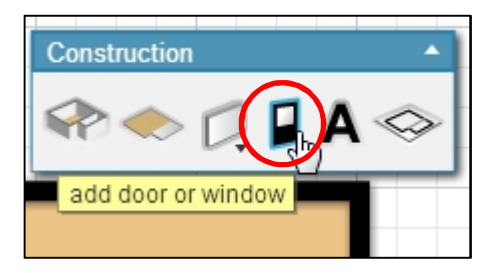

Drag a door from the **Assets** window to a room.

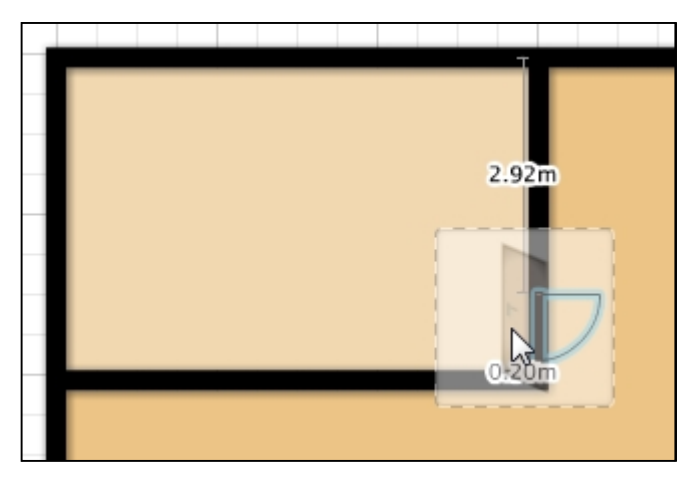

Click on the door and flip it to change its orientation.

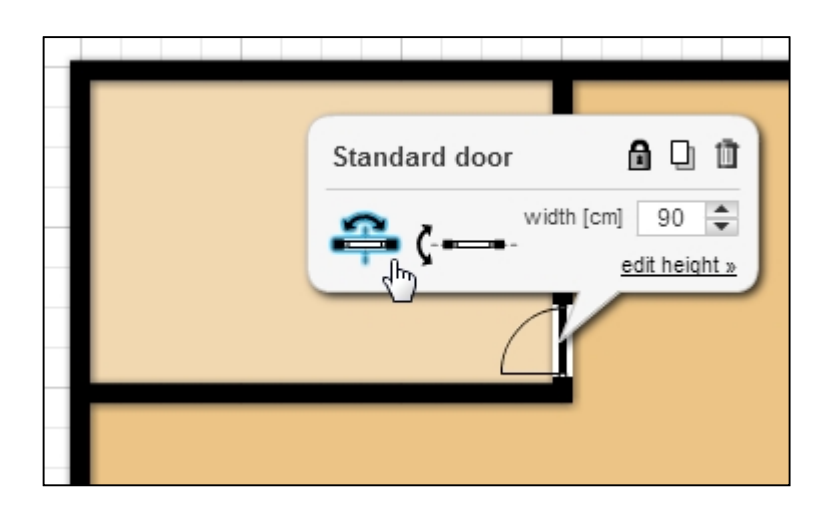

#### D.4. Add windows

Similarly, drag a window object to a room.

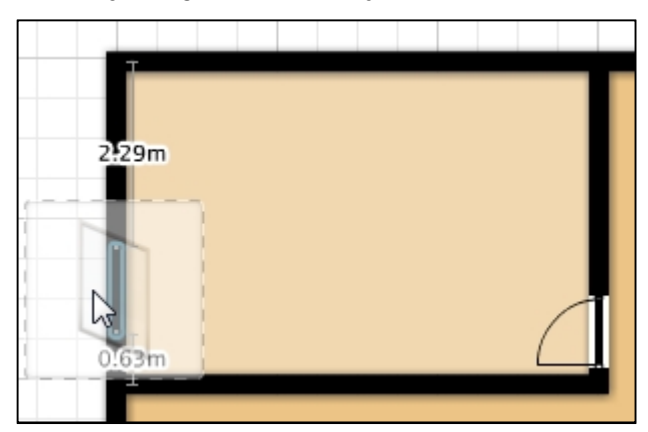

Click on the window to change its width if needed.

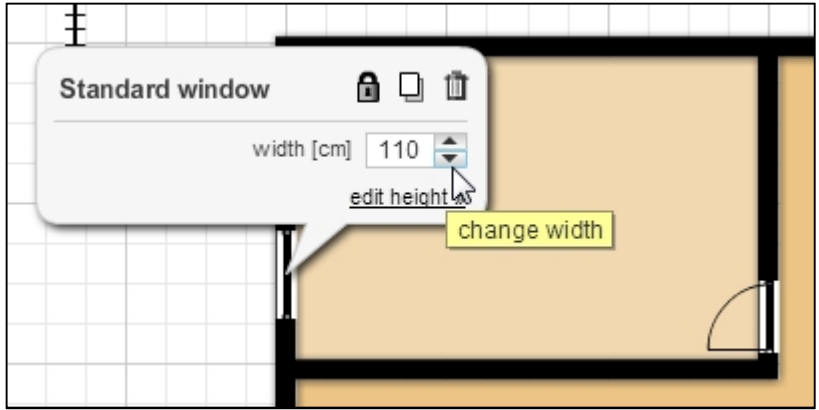

## D.5. Add furniture

Click on the asset dropdown menu to select an asset category.

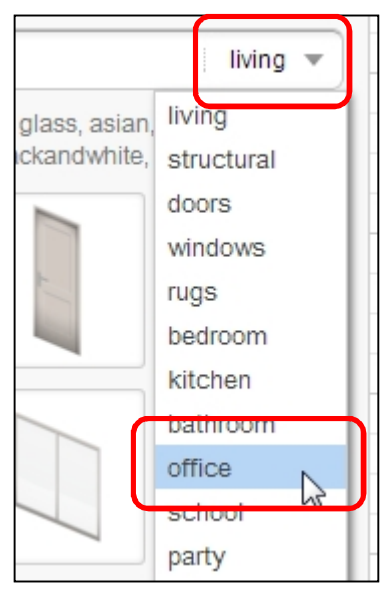

Drag a piece of furniture into a room.

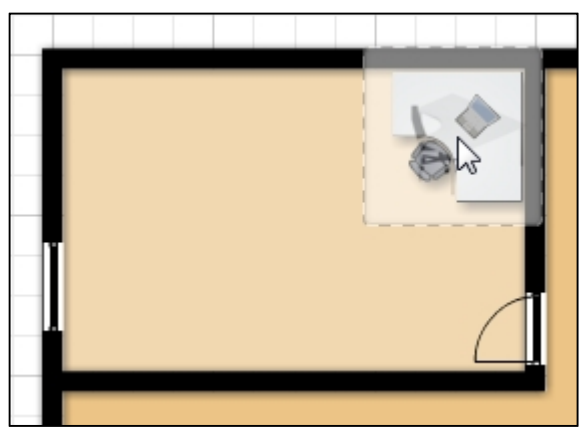

Some objects require rotation: simply click on the object and place mouse over a rotation handle, then click and drag the mouse.

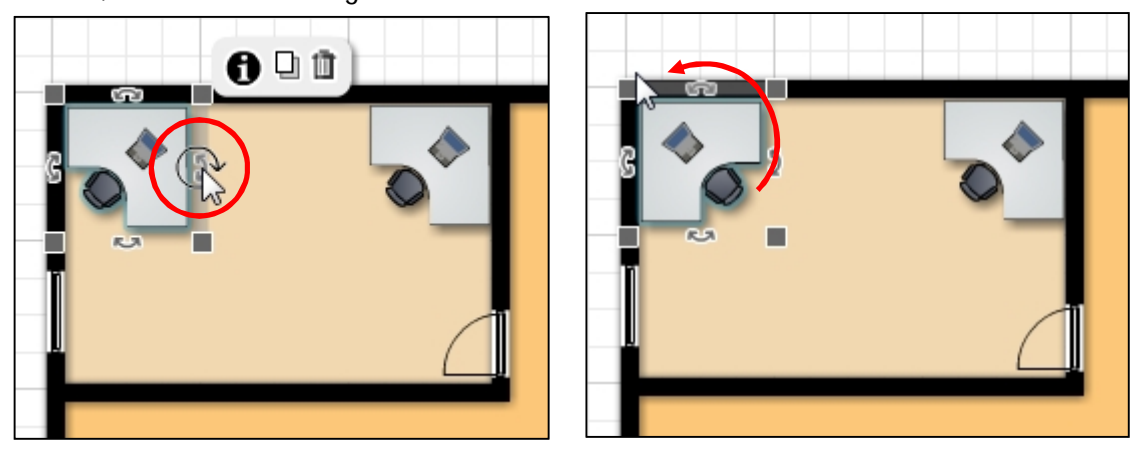

D.6. View in 3D

Click on the 3D button to view a rotatable 3-dimentional floor plan.

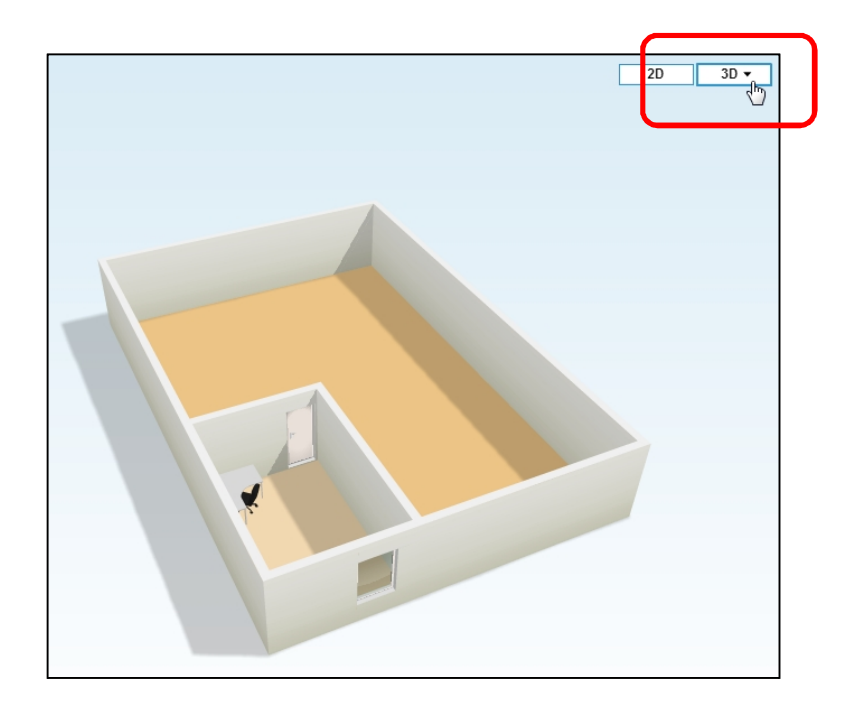

# D.7. Save project

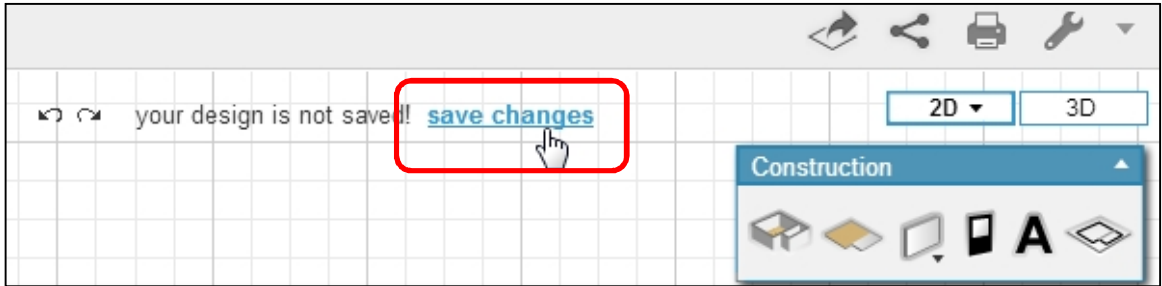

**E. Add video and photo links to a floor plan**

Once your kindergarten floor plan is complete, you can add hyperlinks to various objects to showcase their special features. We will look at adding hyperlinks to images and YouTube videos.

E.1. Link an image from computer

From the Internet, search for a photo of a kindergarten kitchen (no bigger than 640x480 pixels), then save it to a folder on your computer. Go back to Floorplanner, and click on the **Media** icon

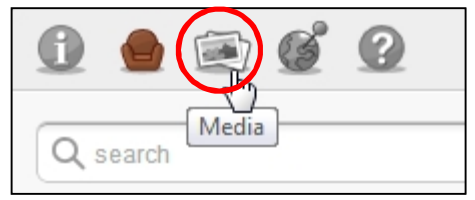

Then click on the **+** icon

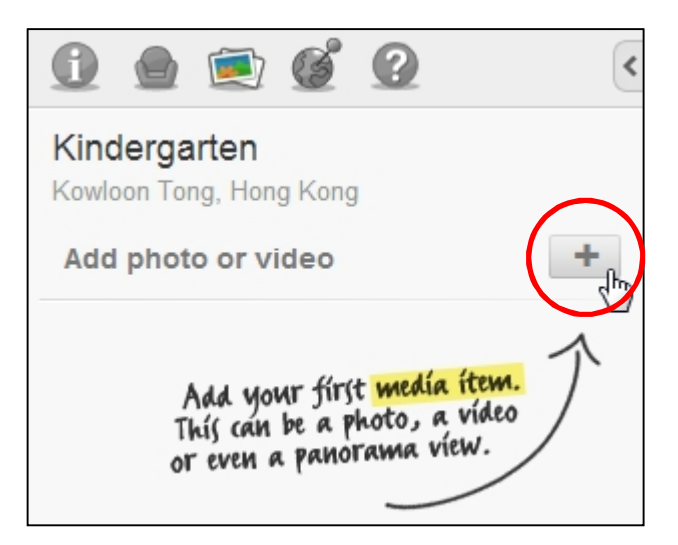

From the **New media item** dialog box, choose **Type** as Image from my computer, **Title** as Kitchen, and then click **Choose File**.

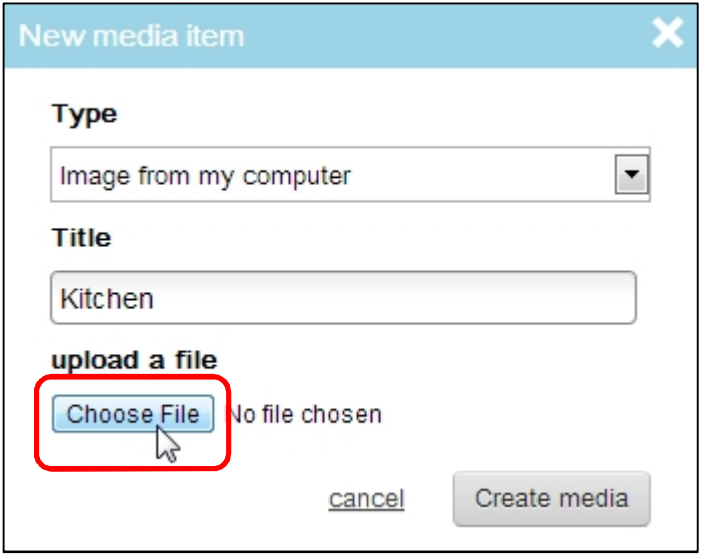

Locate the kitchen image that you have saved and open it.

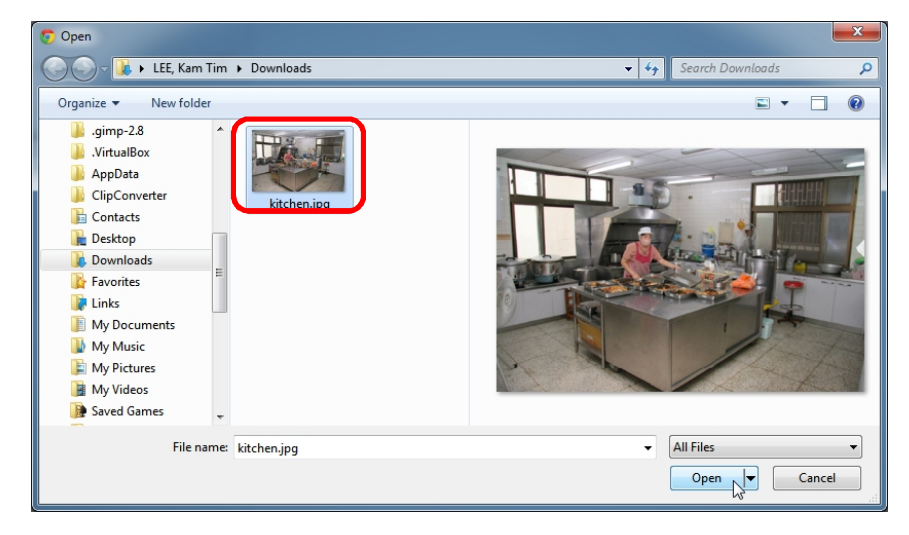

Click on the **Create media** button.

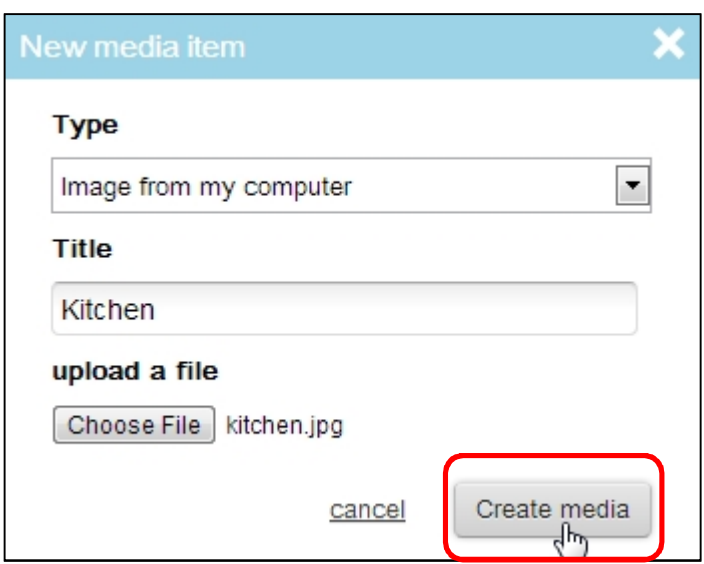

From the Media window, click **Place**.

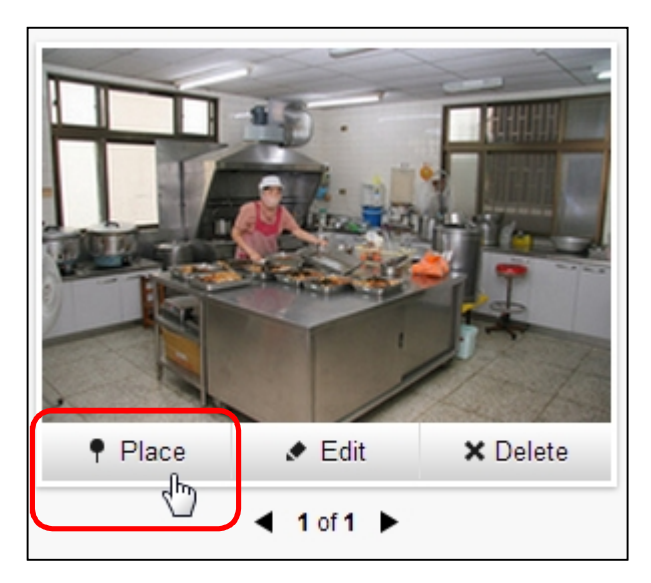

Place the link to where the kitchen is by clicking it there.

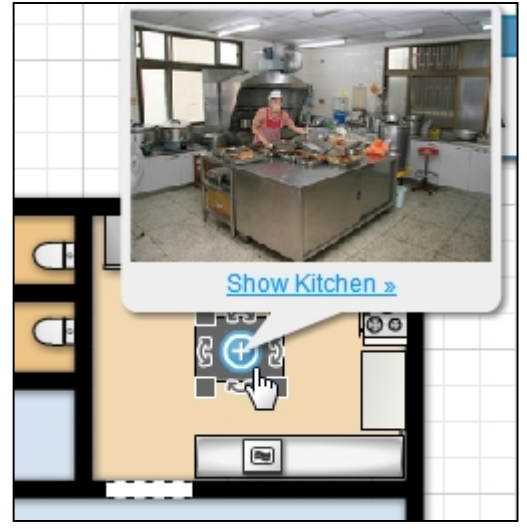

Clicking on the **Show Kitchen** hyperlink will display a picture of the school kitchen.

#### E.2. Link an image from the Internet

From the Internet, search for a photo of a kindergarten room, but this time copy only the image URL. Go back to Floorplanner and click on the **+** icon. From the **New media item** dialog box, choose **Type** as Image from the web, **Title** as Room, and paste the image URL into **Media URL**. Click **Create media**.

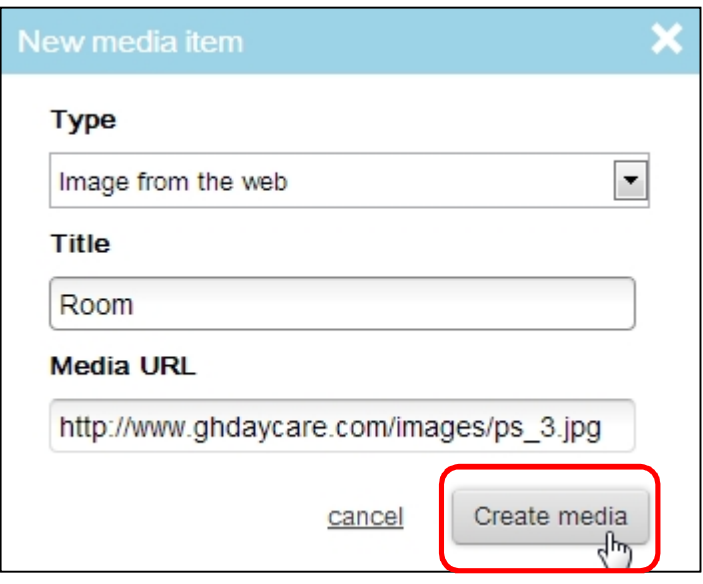

Select the room image from the **Media** window and click **Place**.

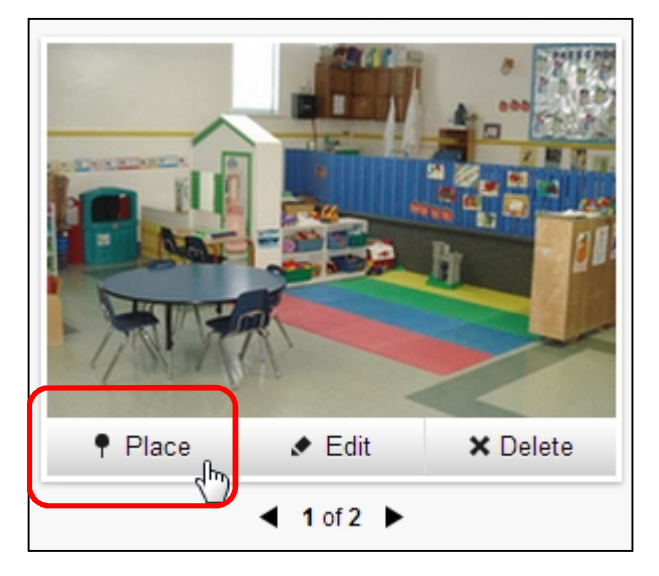

Move the mouse to where you want to place the link and click.

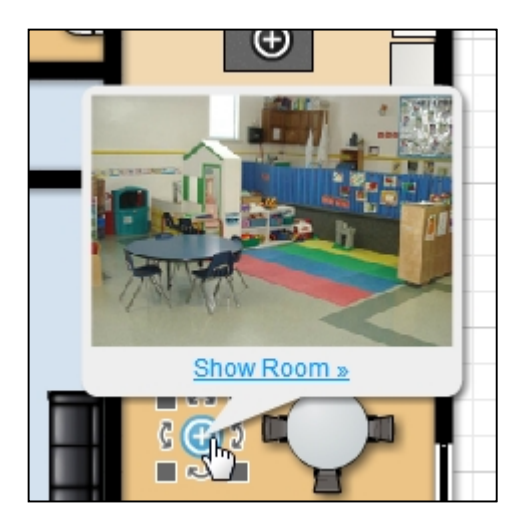

## E.3. Link a video from YouTube

Place a Smartboard 660 into a room (it can be found under the school category).

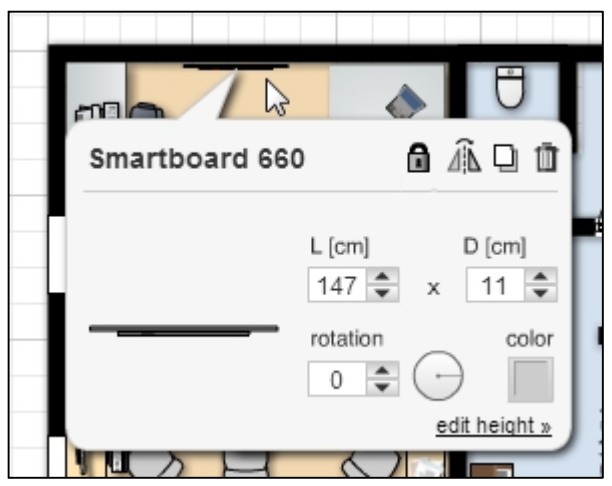

Go to YouTube and search for a Smartboard 660 video clip. Copy the video URL and add it to Floorplanner media. This time select **Type** as Youbube video.

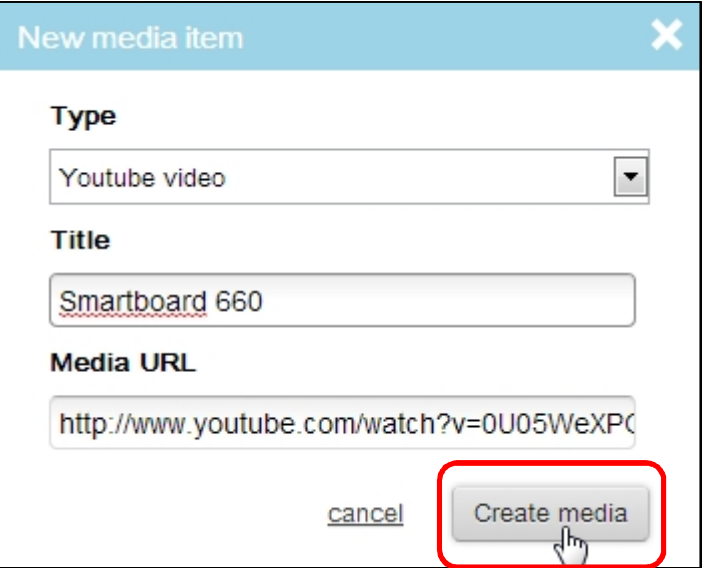

Place the link next to the Smartboard 660.

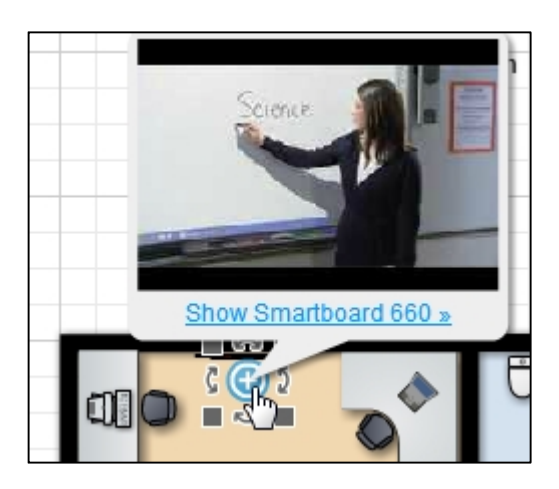

Clicking on the hyperlink will launch the video clip.

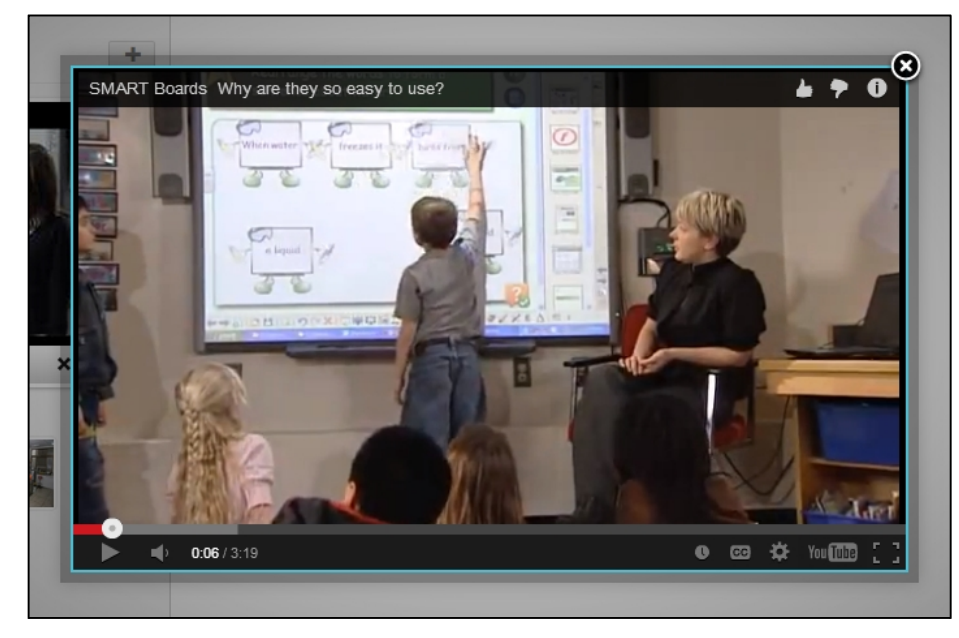

**F. Share your kindergarten floor plan with others**

From the top right hand corner click on the share icon and select **Share by email**.

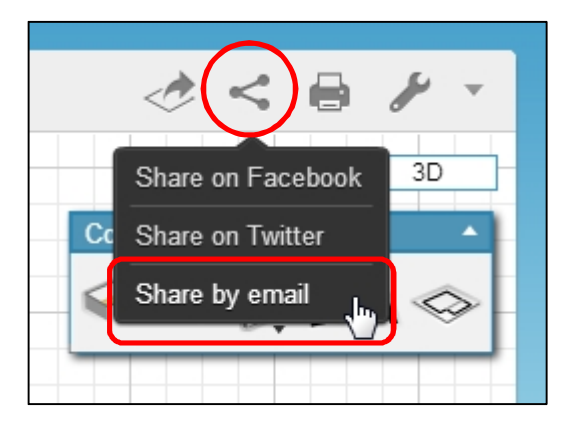

Enter the recipient and click **Share by email**.

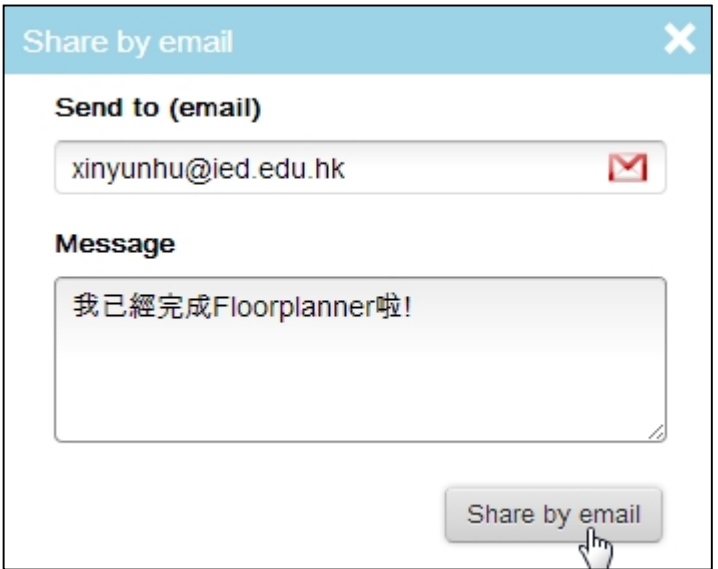

Don't forget to save your project.

Note when using the free account: media links no longer work when a floor plan is shared with someone else.

**G. Useful links** Floorplanner Website http://floorplanner.com/

Online Tutorial http://floorplanner.com/demo#tutorial

YouTube Videos http://www.youtube.com/user/Floorplanner/videos?shelf\_id=1&view=0&sort=dd